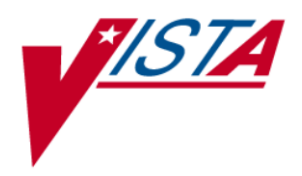

# **VistA Imaging System**

# **TeleReader Configurator User Guide**

May 2011 – Revision 1.1

Department of Veterans Affairs Office of Enterprise Development (OED) Office of Information and Technology (OI&T) MAG\*3.0\*106 TeleReader Configurator User Guide May 2011

#### **Property of the US Government**

This is a controlled document. No changes to this document may be made without the express written consent of the VistA Imaging development office.

While every effort has been made to assure the accuracy of the information provided, this document may include technical inaccuracies and/or typographical errors. Changes are periodically made to the information herein and incorporated into new editions of this document.

Product names mentioned in this document may be trademarks or registered trademarks of their respective companies, and are hereby acknowledged.

VistA Imaging Office of Enterprise Development Department of Veterans Affairs Internet[: http://www.va.gov/imaging](http://www1.va.gov/imaging) VA intranet[: http://vaww.va.gov/imaging](http://vaww.va.gov/imaging)

#### **Revision History**

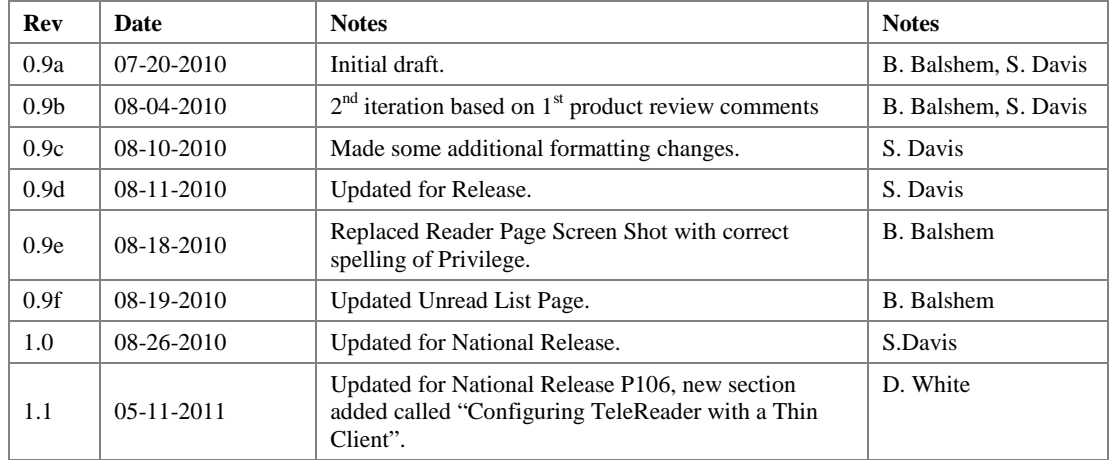

# Contents

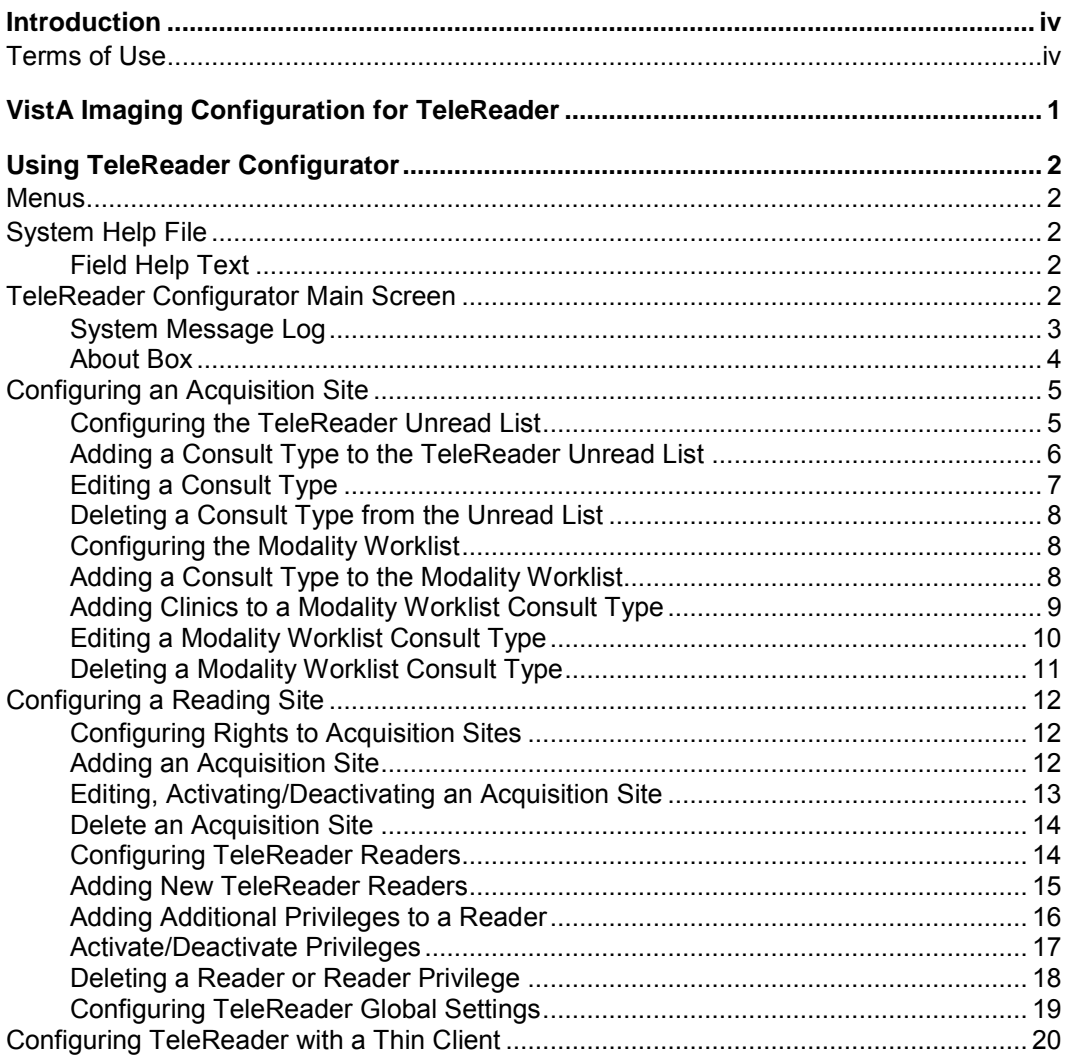

# <span id="page-3-0"></span>Introduction

This document explains how to configure the VistA Imaging TeleReader application using the TeleReader Configurator application. Configuration for both the acquisition and reading sites are described.

This document is meant for site administrators to assist in configuring the TeleReader. This document does not contain information for users of the TeleReader.

### <span id="page-3-1"></span>**Terms of Use**

FDA regulations require that each Imaging software distribution is documented and tracked by the VistA Imaging project.

# <span id="page-4-0"></span>VistA Imaging Configuration for TeleReader

The TeleReader works in conjunction with the Consult Request Tracking package (GMRC) to enable a user to obtain a list of imaging studies that are ready to be interpreted. Configuration work is required at both the Acquisition Site and the Reading Site.

The TeleReader was first introduced in MAG\*3.0\*46 and included instructions for configuration using VA FileMan. The TeleReader Configurator was developed to replace VA FileMan as the preferred method for configurating the TeleReader. TeleReader Configurator is a windows-based application that eliminates the need for a site administrator to access VistA files and fields directly. The TeleReader Configurator will ensure data integrity.

#### <span id="page-5-1"></span><span id="page-5-0"></span>**Menus**

Menus are available on several screens within the application that consist of:

**File:** The File Menu contains items that are equivalent to buttons on that screen and an option to close the screen, or in the case of the main screen, exit the application.

**Help:** The Help Menu contains an item 'Contents' which opens the system help file. On the TeleReader Main Screen, the Help Menu also contains Message Log and About Box.

# <span id="page-5-2"></span>**System Help File**

As mentioned in the Menus section, the system help file can be accessed from the Contents menu item under Help on any screen that contains a menu. In addition, the system help file can be accessed from any screen by pressing the F1 key

**NOTE: On screens that add or edit configuration settings, when focus is on a control that is tied to a specific field, for example, combo box, the F1 will invoke help text for that field instead of the system help file. This is explained in the Field Help Text section.**

#### <span id="page-5-3"></span>**Field Help Text**

Any screen that adds or edits configuration settings will have text available for each field on that screen. To invoke the help text for that field either press the F1 key while focus is on that control (combo box, edit box) or click on the  $\Box$  icon above it to the right.

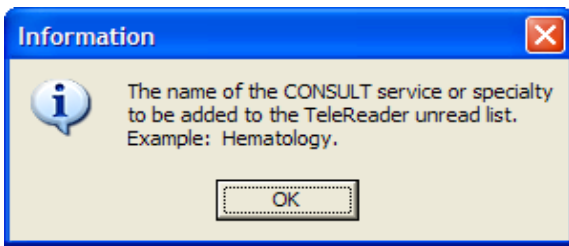

Figure 1: Field Text Help

### <span id="page-5-4"></span>**TeleReader Configurator Main Screen**

From the TeleReader Configurator Main Screen, the user has the option to configure Acquisition Site Settings, Reading Site Settings and Global Settings.

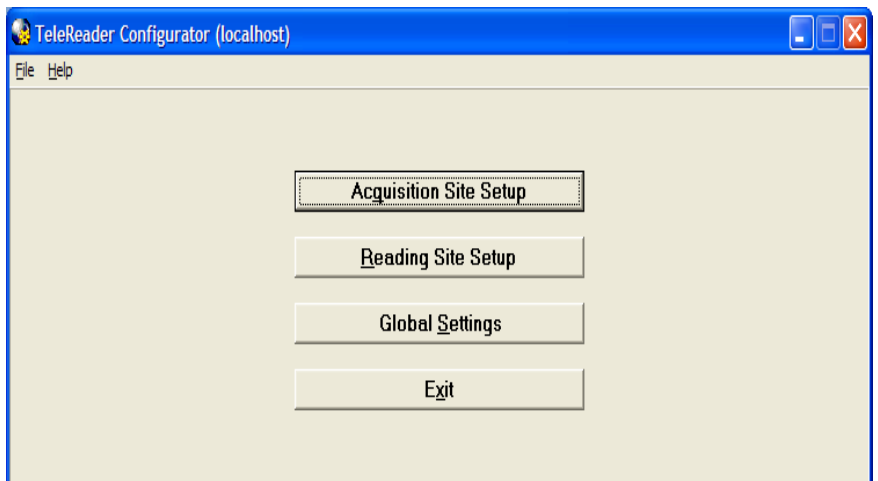

Figure 2: TeleReader Configurator Main Screen

The Acquisition Site Setup button opens the Acquisition Site Consult Setup Screen. The Reading Site Setup button opens the Reader Setup Screen. The Global Settings button opens the TeleReader Global System Settings Screen.

In addition to the standard 'Contents' menu item, The TeleReader Configurator Main Screen Help Menu contains selections to view the System Message Log and Application About Box. The Main Screen title bar displays the login server in parentheses.

#### <span id="page-6-0"></span>**System Message Log**

From the TeleReader Configurator, under the Help Menu, click Message Log. The View Log File Screen opens.

| <b>Na View Log File</b>                                                                                                    |  |
|----------------------------------------------------------------------------------------------------|--|
| 12/21/2009 2:54:24 PM I INFO I Obtained login info from ini file: localhost/9300                                                         |  |
| 12/21/2009 2:54:27 PM I INFO I Succesful login to Vista                                                                                  |  |
| 12/21/2009 2:54:27 PM   INFO   Context set to "MAG WINDOWS"                                                                              |  |
| 12/21/2009 2:54:27 PM   INFO   User is authorized to run this application.                                                               |  |
| 12/21/2009 2:54:27 PM I INFO I Retrieved site station numbers.                                                                           |  |
| 12/21/2009 2:54:27 PM   INFO   Login station number set                                                                                  |  |
| 12/21/2009 2:54:27 PM   INFO   Retreived form position coordiantes from ini file.                                                        |  |
| 12/21/2009 2:54:28 PM   INFO   Retreived Telereader Acquisition Service file data.                                                       |  |
| 12/21/2009 2:54:28 PM I INFO I Station Numbers Retreived for records in IvConsultTypes                                                   |  |
| 12/21/2009 2:54:28 PM I INFO I Ref data retrieval MAG3 TELEREADER DHPS LIST call succesful.                                              |  |
| 12/21/2009 2:55:20 PM I INFO I Sites/Station Numbers Retreived.<br>12/21/2009 2:55:20 PM I INFO I Local sites retrieved.                 |  |
|                                                                                                    |  |
| 12/21/2009 2:55:20 PM I INFO I Retrieved 123.5/.01 reference data.<br>12/21/2009 2:55:20 PM   INFO   Retrieved 123.3/.01 reference data. |  |
| 12/21/2009 2:55:20 PM   INFO   Ref data retrieval MAG4 INDEX GET SPECIALTY call succesful.                                               |  |
| 12/21/2009 2:55:20 PM   INFO   Ref data retrieval MAG4 INDEX GET EVENT call succesful.                                                   |  |
| 12/21/2009 2:55:20 PM LINEO LBetrieved 123.3/.01 reference data.                                                                         |  |
| 12/21/2009 2:56:18 PM   INFO   Retreived Telereader Acquisition Site file data.                                                          |  |
| 12/21/2009 2:56:18 PM I INFO I Station Numbers Retreived for records in IvSite                                                           |  |
| 12/21/2009 2:56:18 PM I INFO I Station Numbers Retreived for records in IvSite                                                           |  |
| 12/21/2009 2:56:18 PM I INFO I Retreived Telereader Reader file data.                                                                    |  |
| 12/21/2009 2:56:22 PM   INFO   Retreived Telereader Acquisition Service file data.                                                       |  |
| 12/21/2009 2:56:22 PM   INFO   Station Numbers Retreived for records in IvConsultTypes                                                   |  |
| 12/21/2009 2:56:23 PM I INFO I Ref data retrieval MAG3 TELEREADER DHPS LIST call succesful.                                              |  |
| 12/21/2009 2:56:29 PM LINFO LBetrieved 123.5/.01 reference data.                                                                         |  |
| 12/21/2009 2:56:29 PM   INFO   Ref data retrieval MAG4 INDEX GET SPECIALTY call succesful.                                               |  |
| 12/21/2009 2:56:29 PM   INFO   Sites/Station Numbers Retreived.                                                                          |  |
| 12/21/2009 2:56:29 PM   INFO   Local sites retrieved.                                                                                    |  |
| 12/21/2009 2:57:01 PM I INFO I Retreived Telereader Acquisition Site file data.                                                          |  |
| 12/21/2009 2:57:01 PM I INFO I Station Numbers Retreived for records in IvSite                                                           |  |
| 12/21/2009 2:57:01 PM I INFO I Station Numbers Retreived for records in IvSite                                                           |  |
| 12/21/2009 2:57:01 PM I INFO I Retreived Telereader Reader file data.                                                                    |  |
| 12/21/2009 2:57:51 PM IINFO I Retrieved 200/.01 reference data.                                                                          |  |
| 12/21/2009 2:57:51 PM I INFO I Sites/Station Numbers Retreived.                                                                          |  |
| 12/21/2009 2:57:51 PM IINFO I Ref data retrieval MAG4 INDEX GET SPECIALTY call succesful.                                                |  |
| 12/21/2009 2:57:51 PM LINFO LRef data retrieval MAG4 INDEX GET EVENT call succesful.                                                     |  |
| 12/21/2009 2:57:59 PM LINFO LBetrieved 200/.01 reference data.                                                                           |  |
| 12/21/2009 2:57:59 PM   INFO   Sites/Station Numbers Retreived.                                                                          |  |
| 12/21/2009 2:57:59 PM   INFO   Ref data retrieval MAG4 INDEX GET SPECIALTY call succesful.                                               |  |
| 12/21/2009 2:57:59 PM   INFO   Ref data retrieval MAG4 INDEX GET EVENT call succesful.                                                   |  |
| 12/21/2009 2:57:59 PM I INFO I Ref data retrieval MAG4 INDEX GET EVENT call succesful.                                                   |  |
| 12/21/2009 2:58:05 PM   INFO   Retrieved 200/.01 reference data.                                                                         |  |
| 12/21/2009 2:58:05 PM I INFO I Sites/Station Numbers Retreived.                                                                          |  |
| 12/21/2009 2:58:05 PM I INFO I Ref data retrieval MAG4 INDEX GET SPECIALTY call succesful.                                               |  |
| 12/21/2009 2:58:05 PM I INFO I Ref data retrieval MAG4 INDEX GET EVENT call succesful.                                                   |  |
| 12/21/2009 2:58:05 PM LINFO LRef data retrieval MAG4 INDEX GET EVENT call succesful.                                                     |  |
| 12/21/2009 2:58:36 PM   INFO   Retrieved current Telereader Application Timeout value.                                                   |  |
|                                                                                                    |  |
|                                                                                                    |  |

Figure 3: View Log File Screen

The System Log tracks application activity and can be used to troubleshoot problems in the system. The TeleReader Configurator adds information to the log from start up to close. After the user closes the application, the Log is saved to a .log file in C:\Program Files\VistA\Imaging with a timestamp. One Log file is created per session.

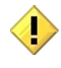

**NOTE: As the number of files in the directory grows, the administrator can delete the older files as necessary.**

#### <span id="page-7-0"></span>**About Box**

| About: VistA Integrated Imaging                                                                                                    |                                                                     |  |  |  |  |  |
|----------------------------------------------------------------------------------------------------|---------------------------------------------------------------------|--|--|--|--|--|
| <b>VHA OI - Health Systems Design &amp; Development</b>                                                                                                    |                                                                     |  |  |  |  |  |
| <b>Integrated Imaging Project</b>                                                                                                    |                                                                     |  |  |  |  |  |
| Developed by the Department of Veterans Affairs<br>Silver Spring OI Field Office                                                                                      |                                                                     |  |  |  |  |  |
|                                                                                                    | VistA Imaging TeleReader Configuration 3.0.114.9                    |  |  |  |  |  |
|                                                                                                    | File name: C:\Dev\P114\Clin\TeleReaderAdmin\MAGTeleReaderConfig.exe |  |  |  |  |  |
| Version: 3.0                                                                                                    | <b>Patch: 114</b><br>Req. Server: 3.0.114.9                         |  |  |  |  |  |
|                                                                                                    | Compiled: 06/18/10 3:43 pm<br>Size : 2 KB                           |  |  |  |  |  |
| CRC: 2489C6B9                                                                                                    | Internal Version: 30.1.114.9                                        |  |  |  |  |  |
|                                                                                                    | OS Version: Win XP 5.1.2600                                         |  |  |  |  |  |
| Server Status: Released Version.                                                                                                    |                                                                     |  |  |  |  |  |
|                                                                                                    |                                                                     |  |  |  |  |  |
| Unauthorized access or misuse of this system and/or its data is a federal<br>crime. Use of all data shall be in accordance with VA policy on security<br>and privacy. |                                                                     |  |  |  |  |  |
| Installed Versions:                                                                                                    |                                                                     |  |  |  |  |  |
| <b>Server Versions</b>                                                                                                    | <b>Install Date</b>                                                 |  |  |  |  |  |
| 2.5P1                                                                                                    | 12/29/01                                                            |  |  |  |  |  |
| 2.5P3                                                                                                    | 12/29/01                                                            |  |  |  |  |  |
| 2.5P4<br><b>DIEDE</b>                                                                                                    | 12/29/01<br>12/20/01                                                |  |  |  |  |  |
|                                                                                                    | <br>ПΚ                                                              |  |  |  |  |  |

Figure 4: About Box

The About Box shows information about the application, such as version number.

# <span id="page-8-0"></span>**Configuring an Acquisition Site**

To configure an Acquisition Site, from the TeleReader Configurator Main Screen page (see Figure 2) click the Acquisition Site Setup button. This opens the Acquisition Site Consult Setup Screen.

| $\Box$ ax<br>Acquisition Site Consult Setup                                     |                                                |                                       |                                                                     |                                                                      |                                                                                                    |          |
|---------------------------------------------------------------------------------|------------------------------------------------|---------------------------------------|---------------------------------------------------------------------|----------------------------------------------------------------------|----------------------------------------------------------------------------------------------------|----------|
| Fle Help                                                                        |                                                |                                       |                                                                     |                                                                      |                                                                                                    |          |
| TeleReader Unread List   Modality Worklist                                      |                                                |                                       |                                                                     |                                                                      |                                                                                                    |          |
| Consult Types to be added to the TeleReader Unread List                         |                                                |                                       |                                                                     |                                                                      |                                                                                                    |          |
| Service Name                                                                    | Procedure (Optional)                           | Specialty Index                       | Procedure/Event Index                                               | Acquisition Site                                                     | Urread ListTrigger                                                                                                    |          |
| <b>DIABETIC TELERETINAL IMAGING WASHINGTON</b><br>TELEDERMATOLOGY<br>CARDIOLOGY | CARDIOLOGY REHAB                               | EYE CARE<br>DERMATOLOGY<br>CARDIOLOGY | DIABETIC RETINOPATHY SURVEILLANCE<br>WOUND ASSESSMENT<br>ULTRASOUND | SALT LAKE CITY (660)<br>SALT LAKE CITY (660)<br>SALT LAKE CITY (660) | (0) - CREATE WHEN REQUEST IS ORDERED<br>(I) - CREATE/UPDATE WITH EVERY ACQUIRED IMAGE<br>(I) - CREATE/UPDATE WITH EVERY ACQUIRED IMAGE |          |
| $\overline{\langle}$<br>Service Name:                                           | DIABETIC TELERETINAL IMAGING-WASHINGTON        | D                                     |                                                                     |                                                                      |                                                                                                    |          |
| Procedure (Optional):                                                           |                                                |                                       |                                                                     |                                                                      |                                                                                                    |          |
| <b>Specialty Index:</b>                                                         | <b>EYE CARE</b>                                |                                       |                                                                     |                                                                      |                                                                                                    |          |
| Procedure/Event Index:                                                          | DIABETIC RETINOPATHY SURVEILLANCE              |                                       |                                                                     |                                                                      |                                                                                                    |          |
| <b>Acquisition Site:</b><br>SALT LAKE CITY (660)                                |                                                |                                       |                                                                     |                                                                      |                                                                                                    |          |
| (0) - CREATE WHEN REQUEST IS ORDERED<br><b>Unread List Trigger:</b>             |                                                |                                       |                                                                     |                                                                      |                                                                                                    |          |
| TIU Note Title:                                                                 | DIABETIC RETINOPATHY SURVEILLANCE CONSULT NOTE |                                       |                                                                     |                                                                      |                                                                                                    |          |
|                                                                                 |                                                |                                       |                                                                     | <del></del> Add                                                      | <b>N</b> Edit<br>the Delete                                                                                                    | in Close |

Figure 5: Acquisition Site Consult Setup Screen

The Acquisition Site Consult Setup Screen has two pages. The TeleReader Unread List page configures which Consult Types VistA Imaging will add to the TeleReader Unread List when a Consult is ordered. This is the default page when the screen is opened.

The Modality Worklist Screen configures which Consult Types will be added to the DICOM Modality Worklist when a Consult is ordered.

#### <span id="page-8-1"></span>**Configuring the TeleReader Unread List**

The TeleReader Unread List page (see Figure 5) displays all Consult Types currently configured to appear on the TeleReader Unread List. Only Consults listed are configured for use with the TeleReader. The bottom panel shows the detail of the selected Service

Name. The display is updated as Consult Types are added to /edited/deleted from the TeleReader Unread List.

#### <span id="page-9-0"></span>**Adding a Consult Type to the TeleReader Unread List**

To add a new Consult Type to the TeleReader Unread List, click the Add button on the TeleReader Unread List page and the Add TeleReader Consult Type Dialog appears.

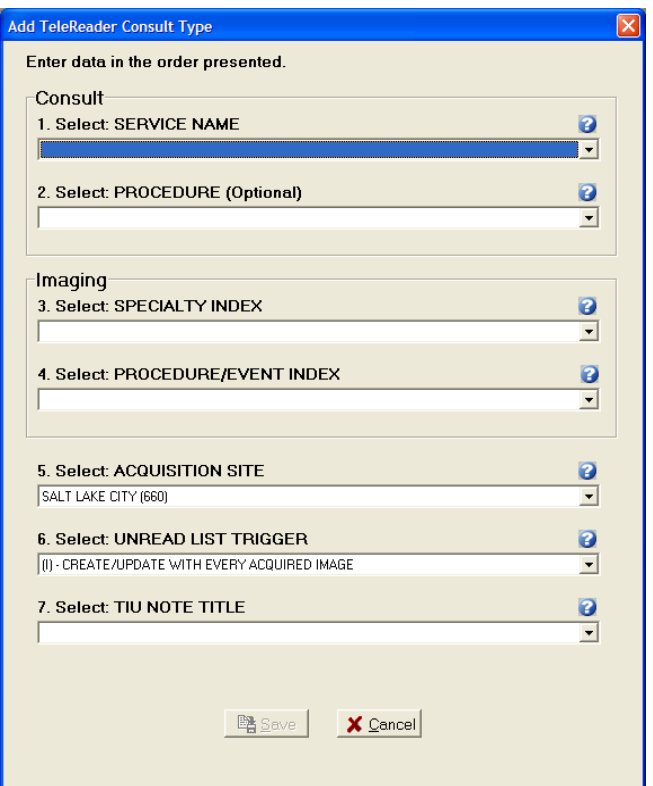

Figure 6: Add TeleReader Consult Type Dialog

The Add TeleReader Consult Type Dialog has the following six required fields and one optional field:

**Service Name:** Service Name of the Consult Type to be added to the Unread List.

**Procedure:** This field is optional. The drop down list of procedures will be a subset of the selected Service Name.

**Specialty Index:** Specialty Index of the Consult Type to be added to the Unread List.

**Procedure/Event Index:** The drop down list will be a subset of the selected Specialty Index.

**Acquisition Site:** The Acquisition Site defaults to the Login site.

**Unread List Trigger:** Unread List Trigger defaults to '(I) – CREATE/UPDATE WITH EVERY ACQUIRED IMAGE'.

**TIU Note Title:** The TIU note to be associated with the consult.

<span id="page-10-0"></span>When a selection is made for all required fields, the Save button is enabled.

#### **Editing a Consult Type**

To edit the values of a Consult Type from the TeleReader Unread List page (see Figure 5), select the Service Name then click the Edit button and the Edit TeleReader Consult Type Screen appears.

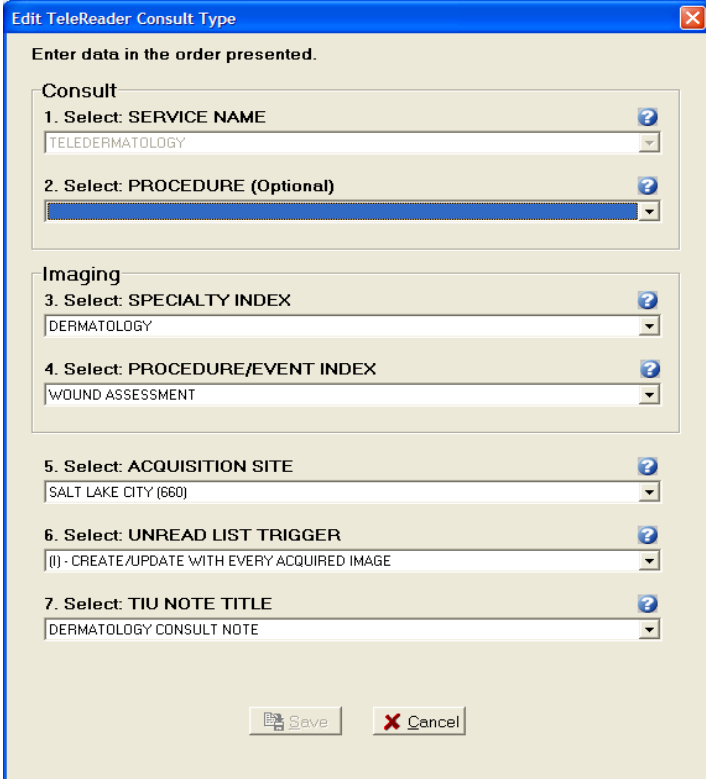

Figure 7: Edit TeleReader Consult Type Dialog

The Edit TeleReader Consult Type Dialog populates with current values of the selected Consult Type. The Service Name combo box is disabled and cannot be changed. Once a change is made to the screen the Save button is enabled.

#### <span id="page-11-0"></span>**Deleting a Consult Type from the Unread List**

To delete a Consult Type, from the TeleReader Unread List page (see Figure 5) select the Service Name and click the Delete button. A dialog appears, asking the user for confirmation. The user can either Cancel the action or click OK to confirm the deletion of the Consult Type.

#### <span id="page-11-1"></span>**Configuring the Modality Worklist**

To configure Consult Types to the Modality Worklist, from the Acquisition Site Consult Setup Screen page (see Figure 5) click the Modailty Worlist tab to get to the Modality Worklist Screen.

| Acquisition Site Consult Setup                                                                                   |                                                                                                    |                                                                                                    |                                                                                                    |                      |
|----------------------------------------------------------------------------------------------------|----------------------------------------------------------------------------------------------------|----------------------------------------------------------------------------------------------------|----------------------------------------------------------------------------------------------------|----------------------|
| File Help                                                                                                    |                                                                                                    |                                                                                                    |                                                                                                    |                      |
| TeleReader Unread List                                                                                           | Modality Worklist                                                                                                 |                                                                                                    |                                                                                                    |                      |
|                                                                                                    | Consult Types for the DICOM Gateway Modality Worklist                                                             |                                                                                                    |                                                                                                    |                      |
| Service Name                                                                                                    | Specialty Index                                                                                                   | Acquisition Site                                                                                                    | Clinc[s]                                                                                                    |                      |
| AUDIOLOGY CLINIC<br>CARDIOLOGY<br>CONTACT LENS<br>DENTAL-INPT<br>DENTAL-OPT<br>GASTROENTEROLOGY<br>OPHTHALMOLOGY | ANESTHESIOLOGY<br>CARDIOLOGY<br>BLIND REHAB<br>DENTISTRY<br><b>DENTISTRY</b><br>GASTROENTEROLOGY<br>OPHTHALMOLOGY | SALT LAKE CITY (660)<br>SALT LAKE CITY (660)<br>SALT LAKE CITY (660)<br>SALT LAKE CITY (660)<br>SALT LAKE CITY (660)<br>SALT LAKE CITY (660)<br>SALT LAKE CITY (660) | DENTAL-CASUGAY, NUR 2B, OR2<br>CARDIOLOGY, EKG CLINIC, FILE ROOM #1, FILE ROOM A<br>DENTAL CLINIC, DENTAL-CASUGAY, DENTAL-KUZMAK<br>DENTAL CLINIC, DENTAL-CASUGAY, DENTAL-KUZMAK<br>GI CLINIC<br>OPHTHALMOLOGY, OPHTHALMOLOGY-BELKIN, OPHTHA |                      |
|                                                                                                    |                                                                                                    |                                                                                                    | <sup>→</sup> Add<br>图Edit<br><b>≒</b> Delete                                                                                                    | $\blacksquare$ Close |

Figure 8: Modality Worklist Screen

The Modality Worklist Screen displays all Consult Types currently configured to appear on the DICOM Modality Worklist when a Consult of that type is ordered. The display is updated as Consult Types are added to /edited/deleted from the Modality Worklist.

#### <span id="page-11-2"></span>**Adding a Consult Type to the Modality Worklist**

To add a new Consult Type to the Modality Worklist, click the Add button on the Modality Worklist Screen and the Add Modality Worklist Consult Type Screen appears.

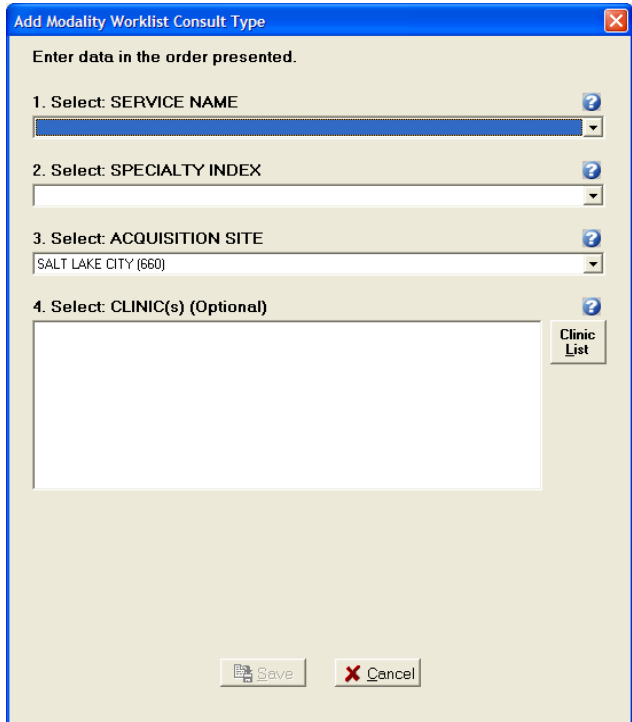

Figure 9: Add Modality Worklist Consult Type Dialog

The Add Modality Worklist Consult Type Dialog has the following three required fields and one optional field:

**Service Name:** Service Name of the Consult Type to be added to the Modality Worklist.

**Specialty Index:** Specialty Index of the Consult Type to be added to the Unread List.

**Acquisition Site:** The Acquisition Site defaults to the login site.

**Clinic(s):** The Clinic(s) list box can have one or more selections and is optional. For more instruction on how to add clinics read the section below.

<span id="page-12-0"></span>When a selection is made for all required fields, the Save button is enabled.

#### **Adding Clinics to a Modality Worklist Consult Type**

Adding Clinics to a Consult Type means that the information for an appointment scheduled at that clinic of that Consult Type will appear on the Modality Worklist. To add clinics to the Consult Type, click the Clinic List button and the Select Clinic(s) Dialog opens.

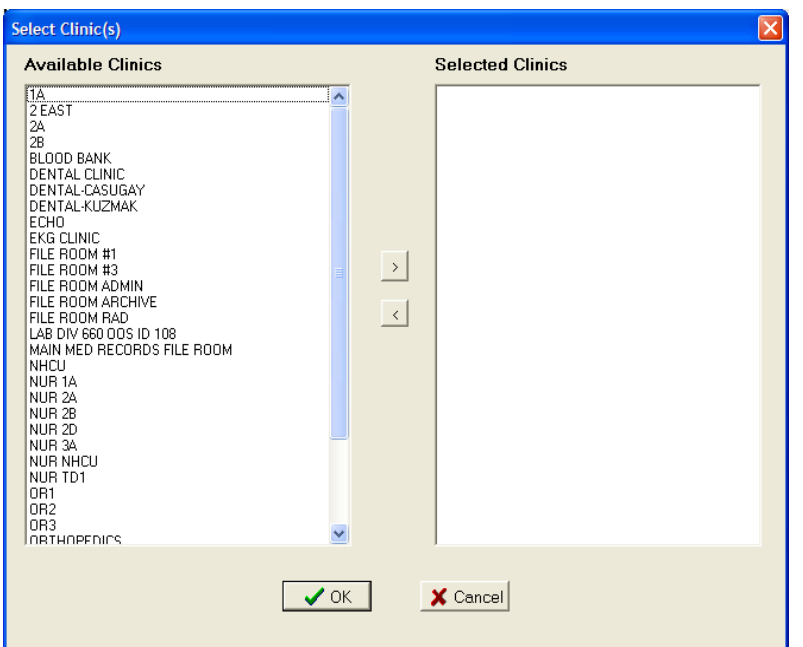

Figure 10: Select Clinic(s) Dialog

The Select Clinic(s) Dialog has two list boxes. Available Clinics displays the list of Clinics that can be associated with the Consult Type. Selected Clinics will display Clinics as they are selected by the user to add to the Consult type.

To select a Clinic to add to the Consult Type, from the Available Clinics listbox either double click on an item or select the item and click the  $\overline{\phantom{a}}$  button. Those items will move from Available Clinics to Selected Clinics. To remove a Selected Clinic back to the Available Clinics list either double click the item in the Selected Clinics listbox or select it and click the  $\leq$  button.

To save the selections click OK. The Select Clinic(s) dialog closes and the Clinic(s) listbox on the Add Modality Worklist Consult Type Dialog will display the selected Clinics.

#### <span id="page-13-0"></span>**Editing a Modality Worklist Consult Type**

To edit the values of a Modality Worklist Consult Type, from the Modality Worklist Screen (see Figure 8) select the Service Name then click the Edit button and the Edit Modality Worklist Consult Type Screen appears.

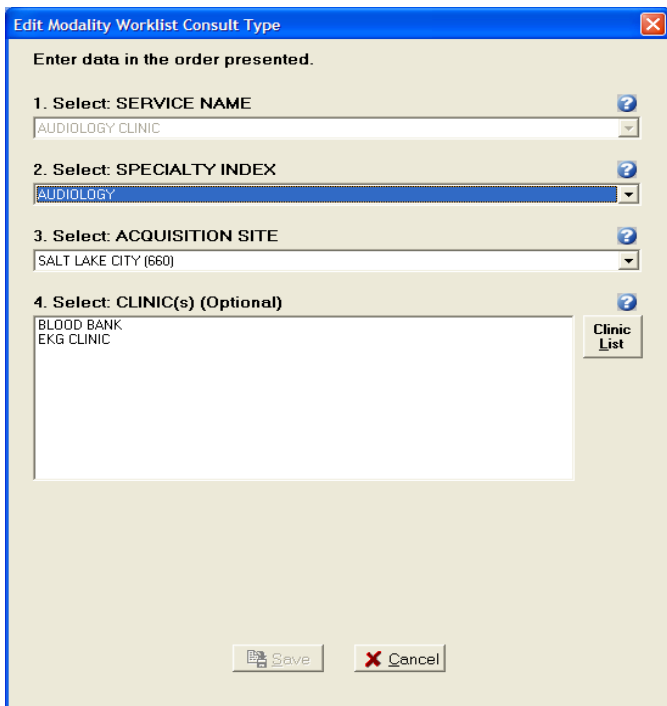

Figure 11: Edit Modality Worklist Consult Type Dialog

The Edit Modality Worklist Consult Type Dialog populates with current values of the selected Consult Type. The Service Name combo box is disabled and cannot be changed. Once a change is made to the screen the Save button is enabled.

#### <span id="page-14-0"></span>**Deleting a Modality Worklist Consult Type**

To delete a Modality Worklist Consult Type, on the Modality Worklist Screen (see Figure 8) select the Service Name and click the Delete button. A dialog appears, asking the user for confirmation. T he user can either Cancel the action or click OK to confirm the deletion of the Consult Type.

# <span id="page-15-0"></span>**Configuring a Reading Site**

To configure a Reading Site, from the TeleReader Configurator Main Screen page (see Figure 2) click the Reading Site Setup button. This opens the Reader Setup Screen.

| Reader Setup                                                                                                    |                                                                                                    |                                                                              |                                                    |                          |
|----------------------------------------------------------------------------------------------------|----------------------------------------------------------------------------------------------------|------------------------------------------------------------------------------|----------------------------------------------------|--------------------------|
| File Help                                                                                                    |                                                                                                    |                                                                              |                                                    |                          |
| Acquisition Sites   Readers                                                                                                    |                                                                                                    |                                                                              |                                                    |                          |
| <b>Acquisition Sites</b>                                                                                                    |                                                                                                    |                                                                              |                                                    |                          |
| <b>Acquisition Site</b>                                                                                                    | <b>Acquisition Primary Site</b>                                                                                                    | <b>Status</b>                                                                | Lock Timeout (Minutes)                             |                          |
| ALEXANDRIA, LA (502)<br>ALTOONA, PA (503)<br>BALTIMORE, MD (512)<br>COATESVILLE, PA (542)<br>DAYTON, OH (552)<br>KANSAS CITY, MO (589)<br>SAGINAW, MI (655)<br>SALT LAKE CITY (660) | ALEXANDRIA, LA (502)<br>ALTOONA, PA (503)<br>BALTIMORE, MD (512)<br>COATESVILLE, PA (542)<br>DAYTON, OH (552)<br>KANSAS CITY, MO (589)<br>SAGINAW, MI (655)<br>SALT LAKE CITY (660) | Active<br>Active<br>Active<br>Active<br>Active<br>Active<br>Active<br>Active | 30<br>180<br>300<br>90<br>120<br>300<br>300<br>999 |                          |
|                                                                                                    | → Add                                                                                                    |                                                                              | 胸頭<br>车 Delete                                     | $\bar{\mathbb{I}}$ Close |

Figure 12: Reader Setup Screen

The Reader Setup Screen has two pages. The Acquisition Sites page configures which Acquisition Sites' Unread List local Readers have rights too. This is the default page when the screen is opened.

The Readers page configures user level rights to Acquisition Sites' Unread List.

**NOTE: At the user level, rights are referred to as Privileges.**

#### <span id="page-15-1"></span>**Configuring Rights to Acquisition Sites**

The Acquisition Sites page (see Figure 12) displays all Acquisition Site Unread Lists for which local Readers have rights. The display is updated as Acquisition Site rights are added /edited/deleted for local Readers.

#### <span id="page-15-2"></span>**Adding an Acquisition Site**

To add a new Acquisition Site, click the Add button on the Acquisition Site page and the Add Acquisition Site Dialog appears.

**OD** 

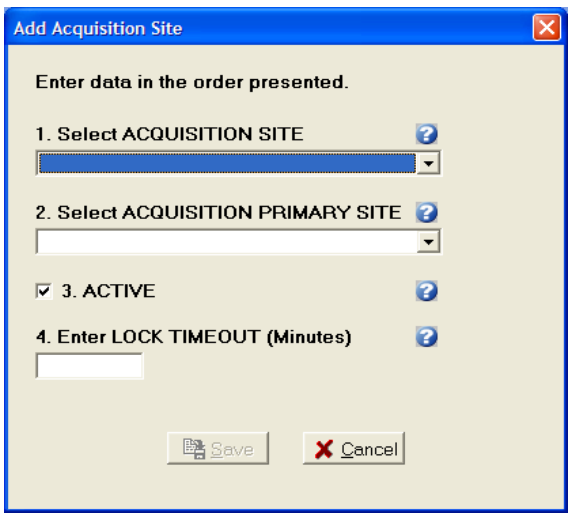

Figure 13: Add Acquisition Site Dialog

The Acquisition Site Dialog has the following four required fields:

**Acquisition Site:** The acquisition site where the Unread List Consults were ordered.

**Acquisition Primary Site:** The primary site of the acquisition site.

**Active:** Status of the acquisition site. If the status is not active, local Readers will not be able to result Consults from that sites Unread List through TeleReader. The Active checkbox defaults to checked (the Rights to that site are active).

**Lock Timeout:** Lock Timeout configures the amount of time (in minutes) a consult will remain locked on the Unread List before automatically unlocking.

<span id="page-16-0"></span>When all fields are completed, the Save button is enabled.

#### **Editing, Activating/Deactivating an Acquisition Site**

To edit the values or change the Active Status of an Acquisition Site, from the Acquisition Site page (see Figure 12) select the Site then click the Edit button and the Edit Acquisition Site Dialog appears.

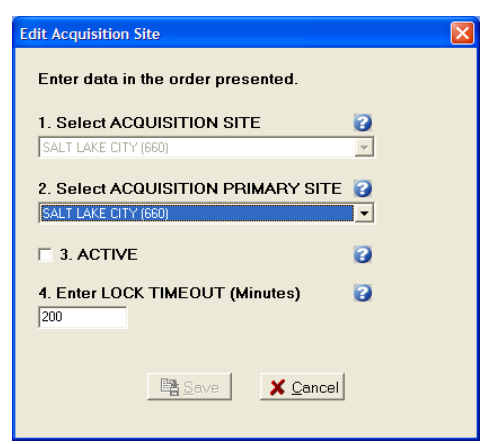

Figure 14: Edit Acquisition Site Dialog

The Edit Acquisition Site Dialog populates with the current values of the selected Acquisition Site. The Acquisition Site combo box is disabled and cannot be changed. Once a change is made to the screen the Save button is enabled. To deactivate the site to local Readers uncheck the Active check box. To reactivate the site at a later time, open the Edit Acquisition Site Dialog for the site and check to Active check box.

#### <span id="page-17-0"></span>**Delete an Acquisition Site**

To delete an Acquisition Site, on the Acquisition Site page (see Figure 12) select the Site and click the Delete button. A dialog appears, asking the user for confirmation. The user can either Cancel the action or click OK to confirm the deletion of the Acquisition Site.

#### <span id="page-17-1"></span>**Configuring TeleReader Readers**

To configure a Reader for TeleReader from the Reader Setup Screen (see Figure 12), click the Readers tab to get to the Readers/Privileges page.

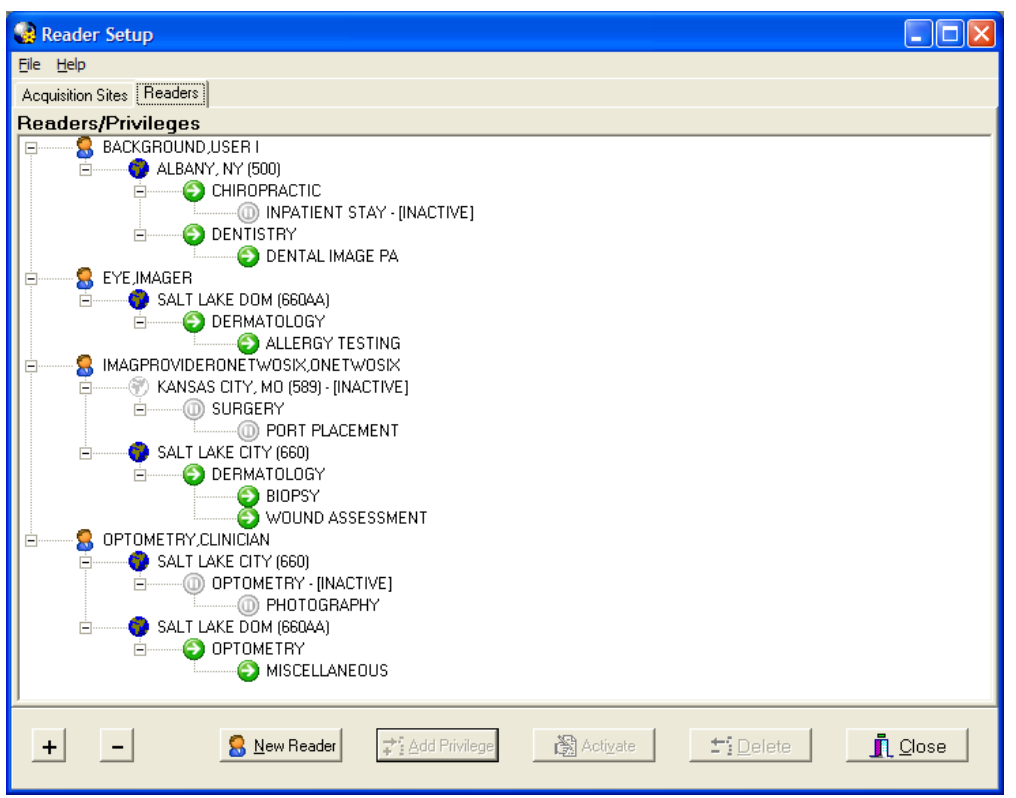

Figure 15: Readers/Privileges Screen

The Readers/Privileges Screen displays the Readers configured to read TeleReader Consults and the specialties/procedures assigned to them. Any user who needs to use TeleReader must be configured on this page to have access to the unread list. The view can be collapsed by clicking the (-) button and expanded (as shown in Figure 12) by the clicking the (+) button. The screen opens with an expanded view.

As Readers/Reader Privileges are added/deleted/activated/inactivated the view is updated.

#### <span id="page-18-0"></span>**Adding New TeleReader Readers**

To add a new Reader, from the Reader page, click the New Reader button and Add New Reader Dialog appears.

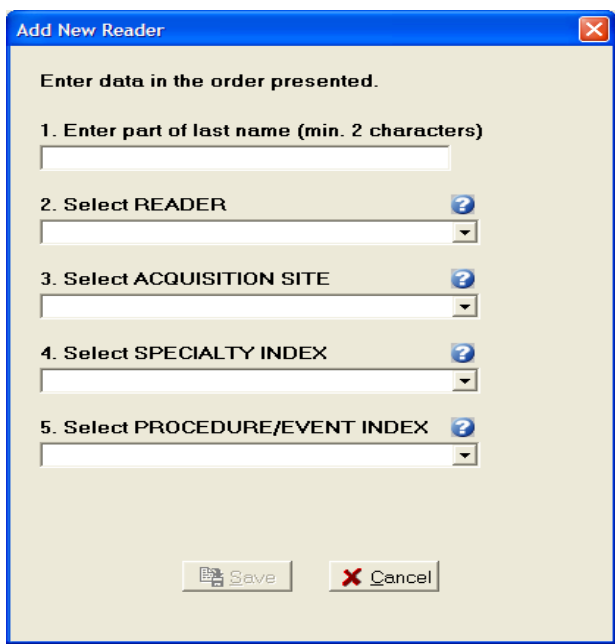

Figure 16: Add New Reader Dialog

The Add New Reader Dialog has the following four required fields and a Reader lookup edit box:

**Reader:** When adding a new Reader, enter a partial last name (at least first 2 characters) in the first edit box and press ENTER. The Reader combo box drop down will be the populated with the list of matches against the last name string. The first match in the list (alphabetically) will default as the selection.

**Acquisition Site:** The drop down list of sites will be those added to the Acquisition Site page.

**Specialty Index:** Specialty Index of the that Acquisition sites Unread List Consult Type.

**Procedure/Event Index:** The drop down list from the Procedure/Event Index combo box will be a subset of the selected Specialty Index.

<span id="page-19-0"></span>When all fields are completed, the Save button is enabled.

#### **Adding Additional Privileges to a Reader**

To Add Privileges to an existing Reader select the appropriate Privilege from the Screen (see Figure 15) view and click the Add Privileges button. The Add to Dialog opens.

For example, to add a new Acquisition Site for a Reader, select the Reader on the view and click the Add Privilege button. To a new Specialty one of the Reader's Acquisition Site, select the Acquisition Site then click the Add Privilege button. To Add a new Procedure to an Exiting Reader/Acquisition Site/Specialty select that Specialty.

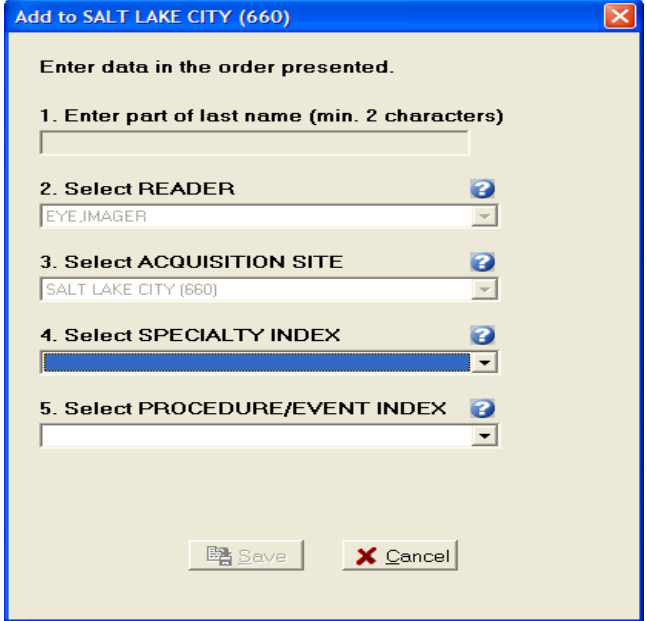

Figure 17: Add to (Reader Privileges) Dialog

In Figure 14 the user is adding a new Specialty to the Salt Lake City Acquisition Site for Reader Eye, Imager. That Privilege (Acquisition Site) and all higher level Privileges (Reader) are disabled and cannot be changed. Because the Reader cannot be changed, the Reader lookup edit box is disabled as well. When all required selections on the dialog are completed the Save button is enabled.

#### <span id="page-20-0"></span>**Activate/Deactivate Privileges**

To activate/deactivate a Privilege on the Readers/Privileges view (see Figure 15), select the appropriate Privilege and click the Activate/Deactivate button. The button's text will display Activate when the selected Privilege is inactive, and will display Deactivate when on an Active Privilege.

Readers do not have an active status. When a Reader is selected, the Activate/Deactivate button will be disabled.

#### Explicit/Implicit Deactivation

When Deactivating an Active Privilege, then all Child Privileges will be deactivated as well. All Deactivated Privileges will have an icon change for their given node (Grayed out globe for Acquisition Site, Gray Pause button for Specialty Index, Procedure index). The explicitly Deactivated Privilege will have the text '[INACTIVE]' appended to it. To Activate the Privilege and its Child Privileges select the appropriate node and click

Activate. The Privilege and all Child Privilege will become Active with the icon changing (colored in globe, green play button) and the '[INACTIVE]' text removed.

**NOTE: If a Child Privilege had been explicitly deactivated at an earlier time, it will remain so, even after the Parent Privilege is activated until the Child Privilege is explicitly activated.**

#### <span id="page-21-0"></span>**Deleting a Reader or Reader Privilege**

To Delete a Reader or Reader Privilege from the Reader Setup page (see Figure 15) select that Reader/Reader Privilege and click the Delete button. A dialog appears, asking the user for confirmation. The user can either Cancel the action or click OK to confirm the deletion.

If a Reader or Privilege is deleted all sub Privileges will be deleted as well.

#### Complete Privilege Set

Each Reader must have at least one Acquisition Site. Each Acquisition Site must have at least one Specialty. Each Specialty must have at least one Procedure. If deleting a Privilege makes a Reader or Parent Privilege incomplete, it will be deleted as well and the confirmation dialog message will state this. For example, if an Acquisition Site Privilege is deleted and is the only Site that Reader has then reader will be deleted as well.

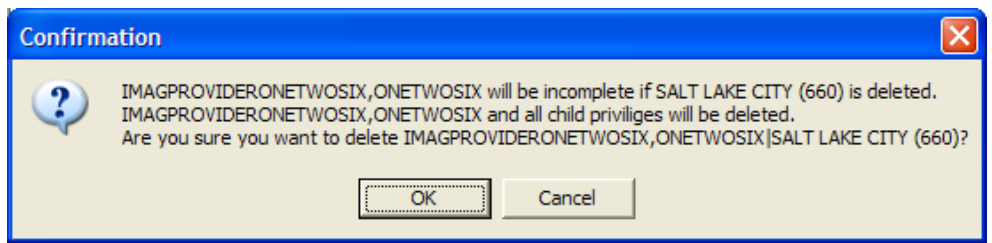

Figure 18: Reader Privileges Delete Confirmation Dialog

#### <span id="page-22-0"></span>**Configuring TeleReader Global Settings**

To configure Global Settings, from the TeleReader Configurator Main Screen (see Figure 2) click the Global Settings button. This opens the TeleReader Global System Settings Screen.

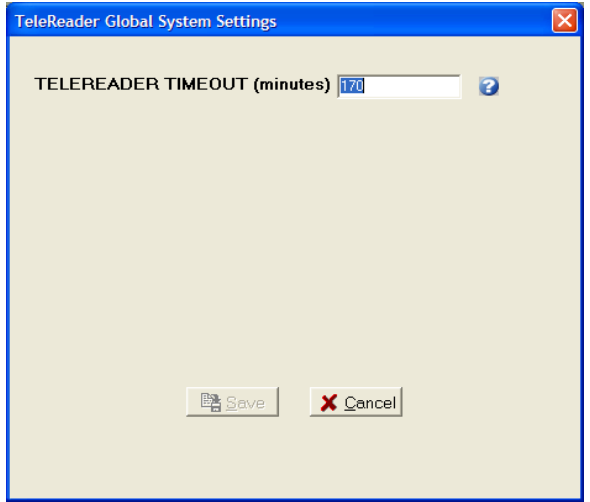

Figure 19: TeleReader Global System Settings Dialog

At the time of this document, the only setting is TeleReader Timeout in minutes. This setting specifies how long the TeleReader application can stand idle on a desktop before it closes.

### <span id="page-23-0"></span>**Configuring TeleReader with a Thin Client**

By default, the TeleReader application is restricted from running on a Thin Client workstation. This restriction can be overridden at various levels with the use of the MAG TR ALLOW THIN CLIENT parameter.

To configure this parameter:

1. In the VistA menu system, select Kernel menu option XPAR EDIT PARAMETER and parameter MAG TR ALLOW THIN CLIENT.

```
Select OPTION NAME: XPAR EDIT
     1 XPAR EDIT BY TEMPLATE
                                       Edit Parameter Values with Template
     2 XPAR EDIT KEYWORD<br>
2 XPAR EDIT KEYWORD<br>
3 XPAR EDIT PARAMETER Edit Parameter Values
CHOOSE 1-3: 3 XPAR EDIT PARAMETER Edit Parameter Values
Edit Parameter Values
                           --- Edit Parameter Values ---
Select PARAMETER DEFINITION NAME: MAG TR ALLOW THIN CLIENT MAG TELEREADER AL
LOW THIN CLIENT
MAG TR ALLOW THIN CLIENT may be set for the following:
     1 User
                        USR
                              [choose from NEW PERSON]
     2 Service<br>3 Division
                      SRV [choose from SERVICE/SECTION]<br>DIV [choose from INSTITUTION]
     4 System
                       SYS [IMGDEM01.MED.VA.GOV]
Enter selection:
```